ガイドライン

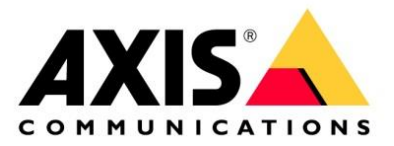

# **AXIS Camera Station**  基本操作

**Vn 4.0** 更新日:**2023** 年 **1** 月

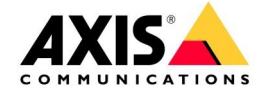

#### 目次

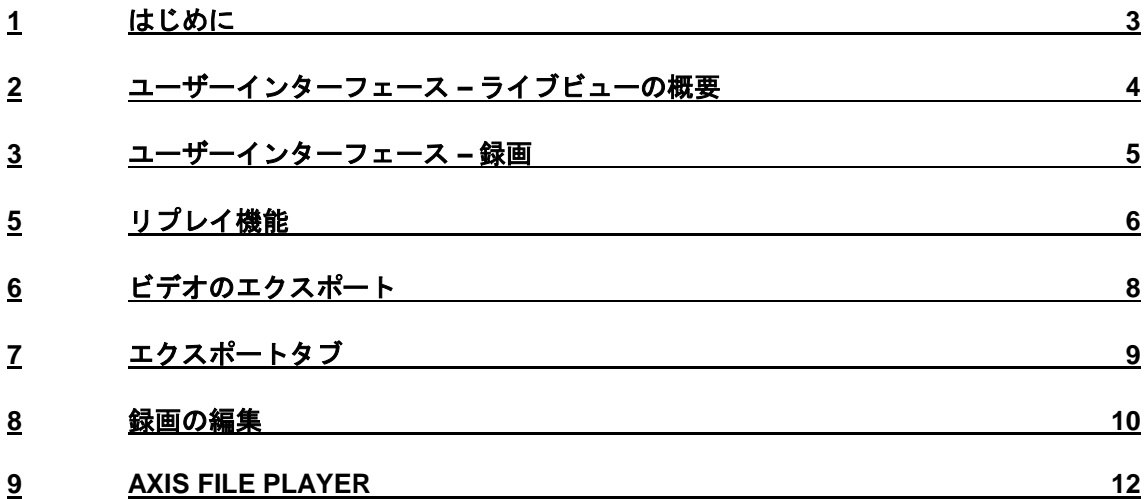

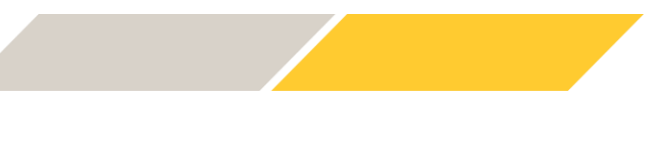

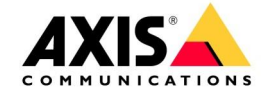

# <span id="page-2-0"></span>**1** はじめに

本書では、初心者向けの AXIS Camera Station 使用手順をご説明します。主要な機能と基本的なタス クの操作方法に重点が置かれています。入門ガイドには、ライブ、再生、エクスポート機能に関する内 容が含まれています。ログ、スマート検索、ホットキーの使用など、より高度な機能については、マ ニュアルをご参照ください。本書に含まれているのは、Axis Camera Station 5.50 の説明です。インター フェースは変更される可能性があることにご注意ください。

AXIS Camera Station は直感的に操作できるソフトウェアで、すぐに使いこなすことができます。ソフ トウェアの使用中に [F1] を押すと、関連するヘルプページが表示されます。

ヘルプセンターには、マニュアルやチュートリアルビデオなど、詳細説明が含まれています。 <https://www.axis.com/products/axis-camera-station/help-center>

このソフトウェアを使用するのが初めての場合は、以下の「オリエンテーション」ビデオをぜひご覧く ださい。 <https://help.axis.com/axis-camera-station-tutorial-videos#get-familiar-with-axis-camera-station>

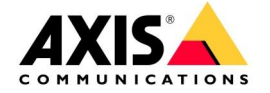

#### <span id="page-3-0"></span>**2** ユーザーインターフェース **–** ライブビューの概要

下の画像には、ライブビューワークスペース(□)のさまざまな主要機能が示されています。

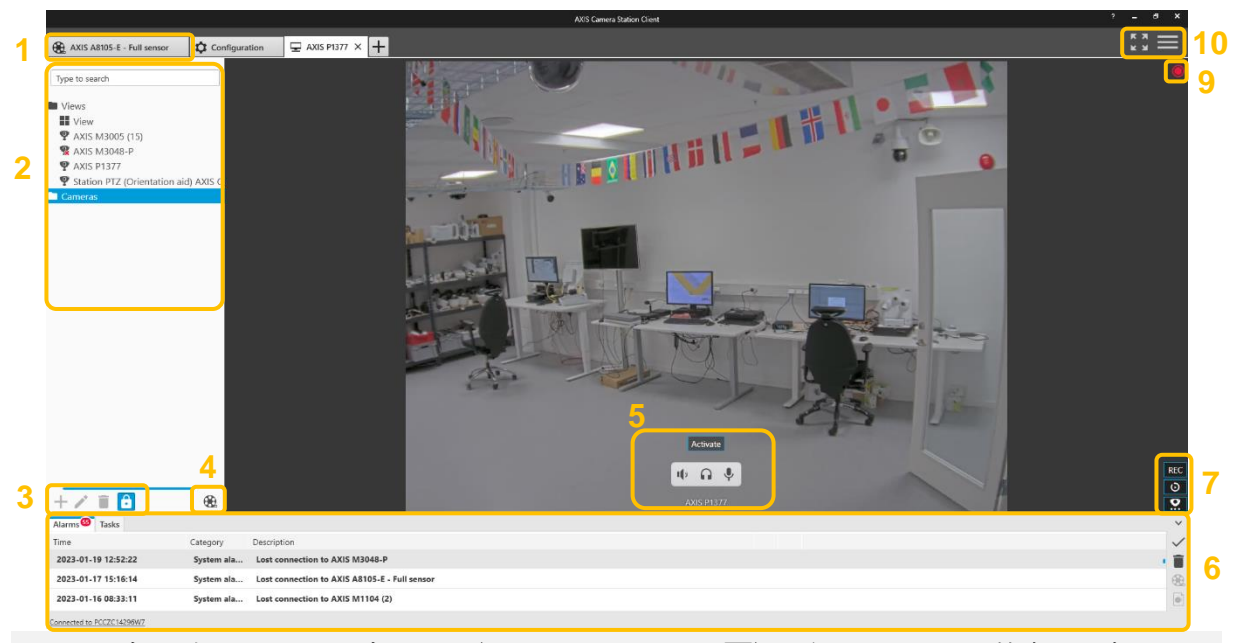

- 1) タブを選択して、ライブビュー (モニターのアイコンロ)、録画、スマート検索、設定、ホッ トキー、ログを表示することができます。複数のタブを開くことができます。これにより、カ メラや機能に容易にアクセスすることが可能となります。+アイコンをクリックすると、新しい タブが開きます。
- 2) 「カメラ&ビュー」には、カメラ、ビュー、シーケンス、マップ、ウェブページが表示されま す。各項目をクリックするとビューの表示が切り替わります。ビューにカメラをドラッグする こともできます。その際、[ctrl] キーを押しながら各項目をクリックすると、複数のアイテムを 選択することが可能です。マウスカーソルをカメラ名の上に置くと、そのカメラの画像が表示 されます。これにより、カメラを容易に特定することが可能となります。検索フィールドでは、 デバイス名から目的のデバイスを速やかに見つけることができます。
- 3) ビューを追加、編集、削除することができます。分割ビュー、シーケンス、ウェブページを追 加することが可能です。カメラ・ビューの一覧から「ビュー」フォルダをクリックして、+アイ コンをクリックすると、新しいビューが追加されます。
- 4) リプレイアイコンにより、選択したカメラのライブ映像と録画再生画面を切り替えることがで きます。
- 5) カメラ名が表示されます。また、カメラに関連付けられたアクションボタンと音声がここに表 示されます。
- 6) アラームと通知が表示されます。これにより、オペレーターは重要なイベントを知ることがで きます。関連する録画がある場合は、フィルムアイコンが表示されます。フィルムアイコンを クリックすると、録画が表示されます。また、アラームイベントはログにも表示されます。
- 7) デバイスでサポートされている場合は、オンスクリーンコントロールを使用して、デバイスの 機能を表示することができます。 手動録画アイコンをクリックすると、再びクリックするまでのあいだ手動録画を実行できます。 インスタントリプレイアイコンをクリックすると直前の録画が 5 秒間再生されます。これによ り直前の映像を速やかに確認することができます。分割ビューの状態では、選択中のカメラのみ インスタントリプレイに切り替わり、他のカメラはライブ映像のまま維持されます。
- 8) 録画インジケーターにより、録画の進行状況が視覚化されます。録画インジケーターの下に赤 い人物が表示されていれば、モーション録画が有効で進行中という意味になります。
- 9) 全画面モードに切り替えるアイコンとメインメニューです。メニューには、追加のサーバー接 続とヘルプファイルが含まれています。
- 10) PTZ 対応カメラの場合は、ライブビューの中央でマウスをドラッグするか右クリックしてプリ セットメニューを開くと、PTZ コントロールが表示されます。

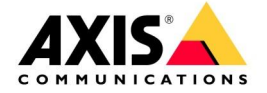

#### <span id="page-4-0"></span>**3** ユーザーインターフェース **–** 録画

下の画像には、録画ワークスペース( )のさまざまな主要機能が示されています。

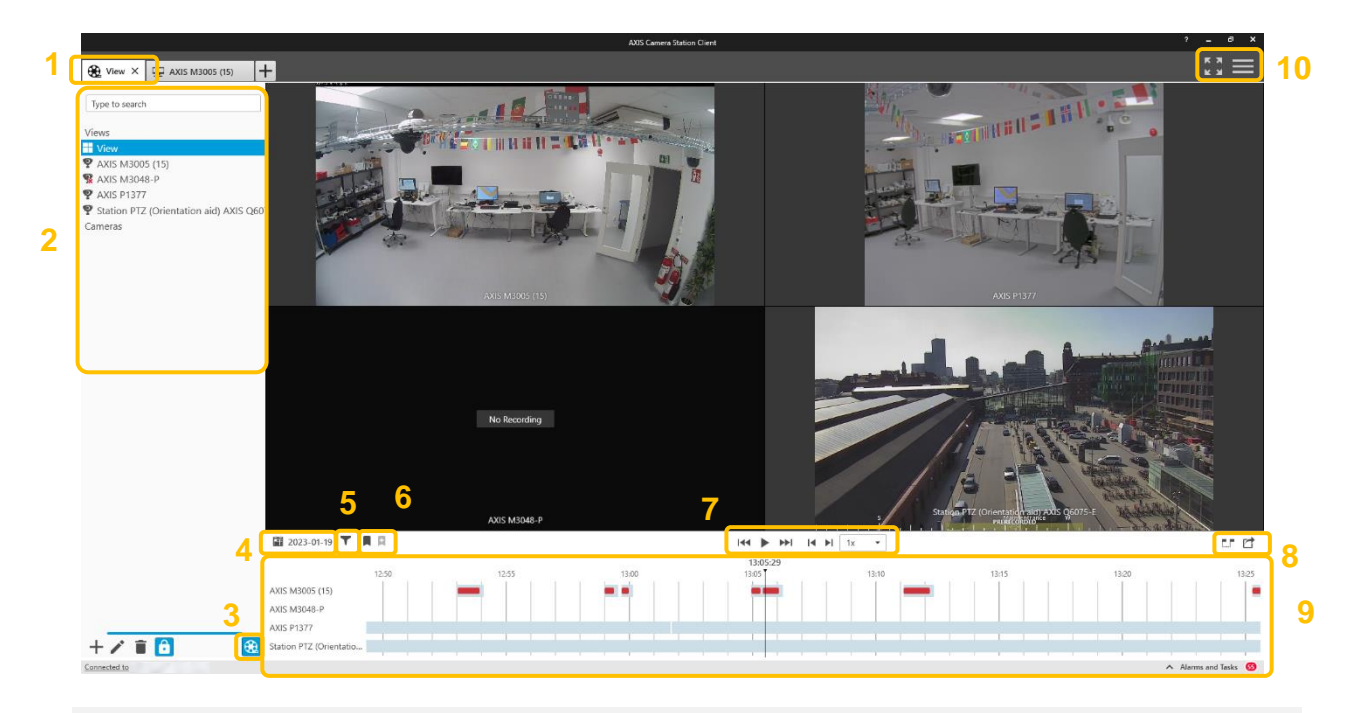

- 1) タブを選択して、ライブビュー、録画(フィルムのアイコン )、スマート検索、設定、 ホットキー、ログを表示することができます。複数のタブを開くことができます。これ により、カメラに容易にアクセスすることが可能となります。+アイコンをクリックする と、新しいタブが開きます。
- 2) 「カメラ&ビュー」には、カメラ、ビュー、シーケンス、マップ、ウェブページが表示 されます。[カメラ] フォルダには、カメラを簡単に特定できるようにマウスカーソルを カメラ名の上に置くと、カメラのサムネイル画像が表示されます。上図の例では、ctrlキー を押しながらカメラを複数選択してメインビューにドラッグすることで、分割録画再生 ビューが自動的に作成されている様子を示しています。ビューは、選択したカメラ台数 に合わせて自動的に構成されます。
- 3) ライブビューと録画再生画面を切り替えます。
- 4) カレンダーを使用して、特定の日付に移動することができます。
- 5) タイムラインの表示をフィルタリングすることができます。たとえば、モーションイベ ントのみを表示することが可能です。
- 6) ブックマークです。ブックマークを使用して、ビデオの重要な部分や関心のある箇所に 印を付けておくと、後で簡単に見つけることができます。
- 7) ビデオの再生をコントロールします。
- 8) エクスポート機能で、録画をビデオファイルとして出力できます。ビデオと共に AXIS File Player がエクスポートされるため、追加のソフトウェアをインストールすることな く、ビデオを再生できます。
- 9) 録画のタイムラインです。録画は灰色のバーとして表示されます。(5) のフィルタに表示 されるように、イベントがそれぞれの色で録画の上に表示されます。
- 10) 全画面モードに切り替えるアイコンとメインメニューです。メニューには、追加のサー バー接続とヘルプファイルが含まれています。

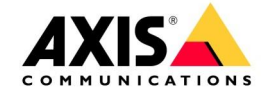

## <span id="page-5-0"></span>**5** リプレイ機能

録画再生には画面中央のタイムラインの上にあるコントロールを使用します。

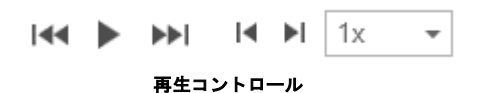

前へジャンプ、再生、次へジャンプ、フレーム戻し、フレーム送り、再生速度をコントロール することができます。

また、タイムラインをドラッグするだけで、観たい箇所に素早く移動できます。これは「スク ラビング」と呼ばれる機能で、車両がシーンに入った時点や走り去った時点など、発生した イベント状況を簡単に検証できます。

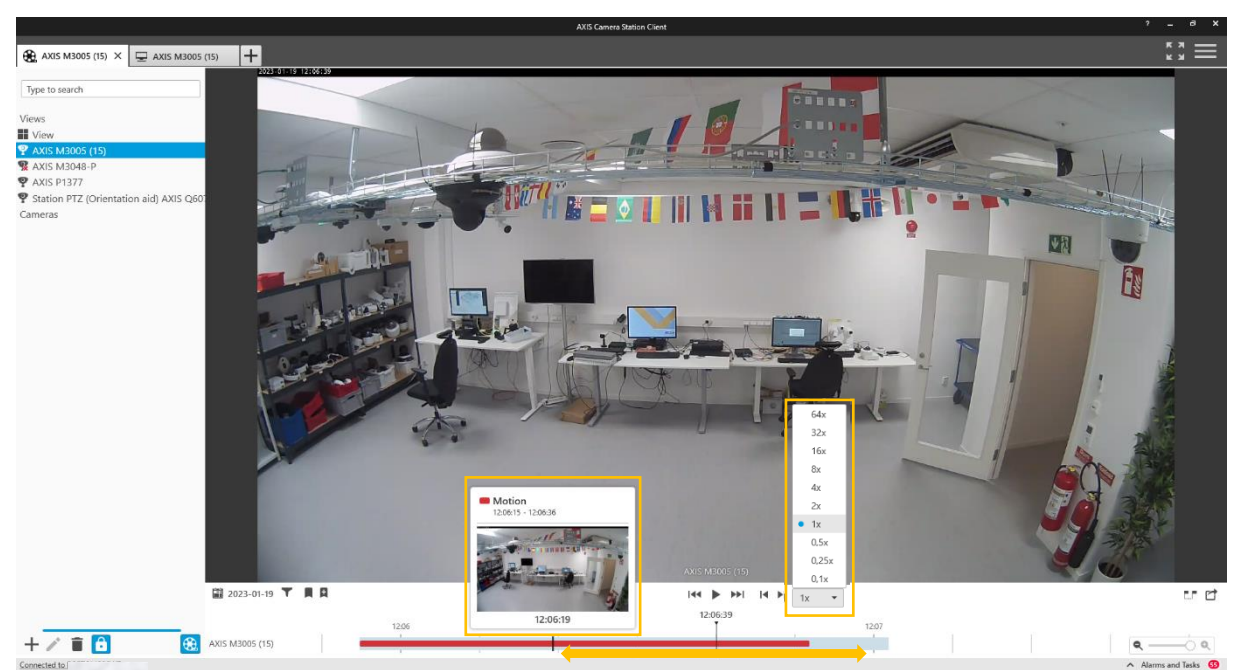

タイムラインをドラッグしてスクラビング再生を実行

再生速度を上げることで迅速に録画を確認できます。速度を変更した場合は、終了後に「1x」 に戻してください。

録画バーにカーソルを合わせると、現在進行中のイベントのプレビューとメモが表示されます。

タイムラインをズームイン/ズームアウトすることで、録画状況を把握したり、スクラビング 機能でより細かくコントロールすることができます。

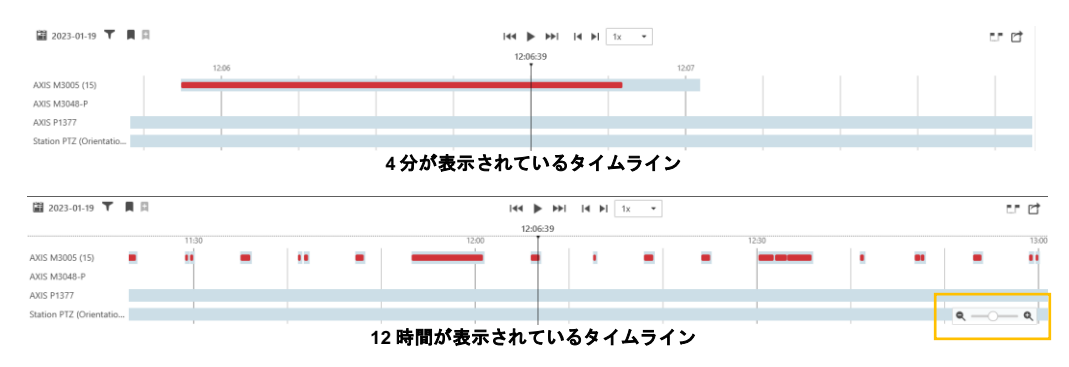

マウスホイールまたはタイムラインの右下にあるズームコントロールを使用して、タイムラ インをズームインおよびズームアウトします。

提供: Axis Communications AB

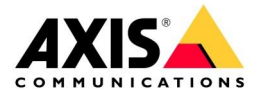

左のカメラ・ビューエリアから、[Ctrl] キーを押しながら複数のカメラを同時に選択して、メ インエリアにドラッグすることで、それらのカメラの録画を分割画面で同時に再生できます。

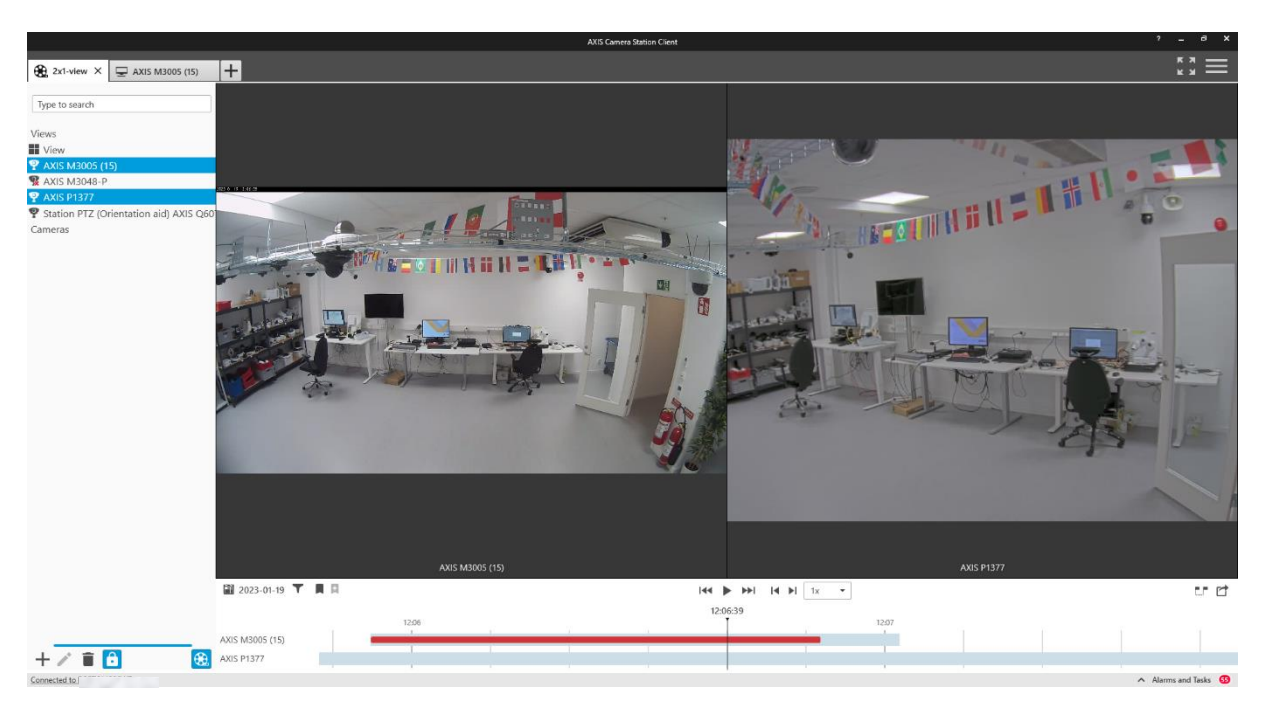

分割表示で録画を再生すると、表示中のカメラの録画は同期して再生されます。これは、複 数のカメラで撮影されたイベントを確認する場合に有用です。

以下のショートビデオで、録画タイムラインを使用して録画ビデオを確認する方法をご覧く ださい。 [https://www.youtube.com/watch?v=qSSCOq\\_5Ov0](https://www.youtube.com/watch?v=qSSCOq_5Ov0)

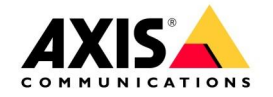

## <span id="page-7-0"></span>**6** ビデオのエクスポート

ビデオをエクスポートする主な方法は 2 通りあります。1 つは、エクスポートマーカーを使用 する方法です。これは、時間帯を指定して録画をエクスポートする場合に最適です。もう 1 つ は、録画を右クリックして、[エクスポート] を選択する方法です。これは通常、特定のイベン トの録画をエクスポートする場合に最適です。

#### エクスポートマーカーの使用

エクスポートマーカーアイコン( !) をクリックして、エクスポートするビデオが含まれる ようにマーカーをドラッグします。

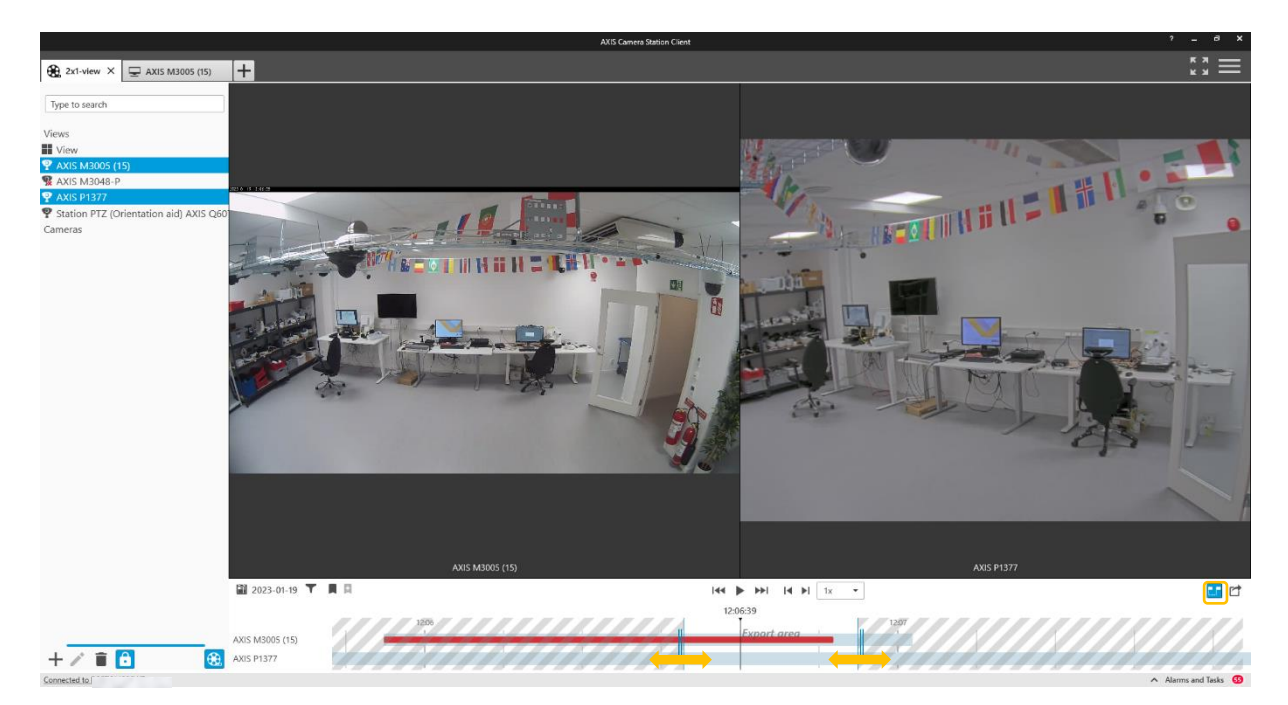

開始マーカーと終了マーカーはそれぞれ、マウスで動かすとその時点の映像がメインエリア に表示されるので、日時情報を入力しなくても、容易にビデオを選択することができます。

#### 右クリックによるエクスポート

ビデオクリップを右クリックして、[エクスポート] を選択します。

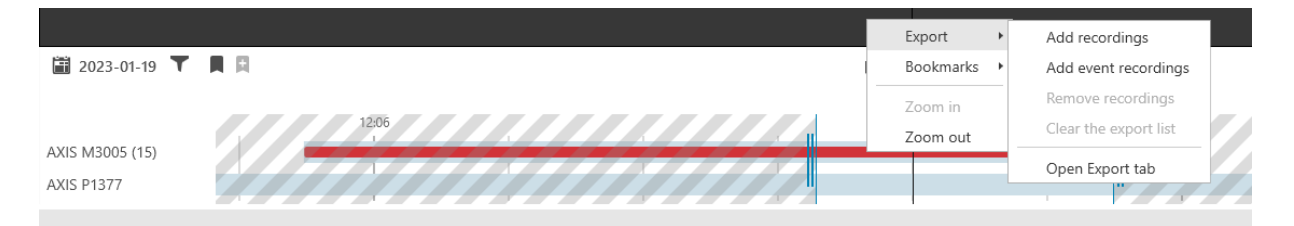

いずれの方法も、複数のクリップをエクスポートリストに追加して、目的の録画を一括エク スポートすることができます。

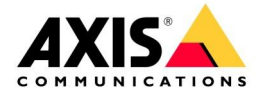

# <span id="page-8-0"></span>**7** エクスポートタブ

エクスポートマーカーの右にあるアイコンでビデオをエクスポートに追加すると、 [エクスポート] タブ ( [ ) が表示されます。異なる時間の複数のカメラを含めてエク スポートリストを作成することができます。

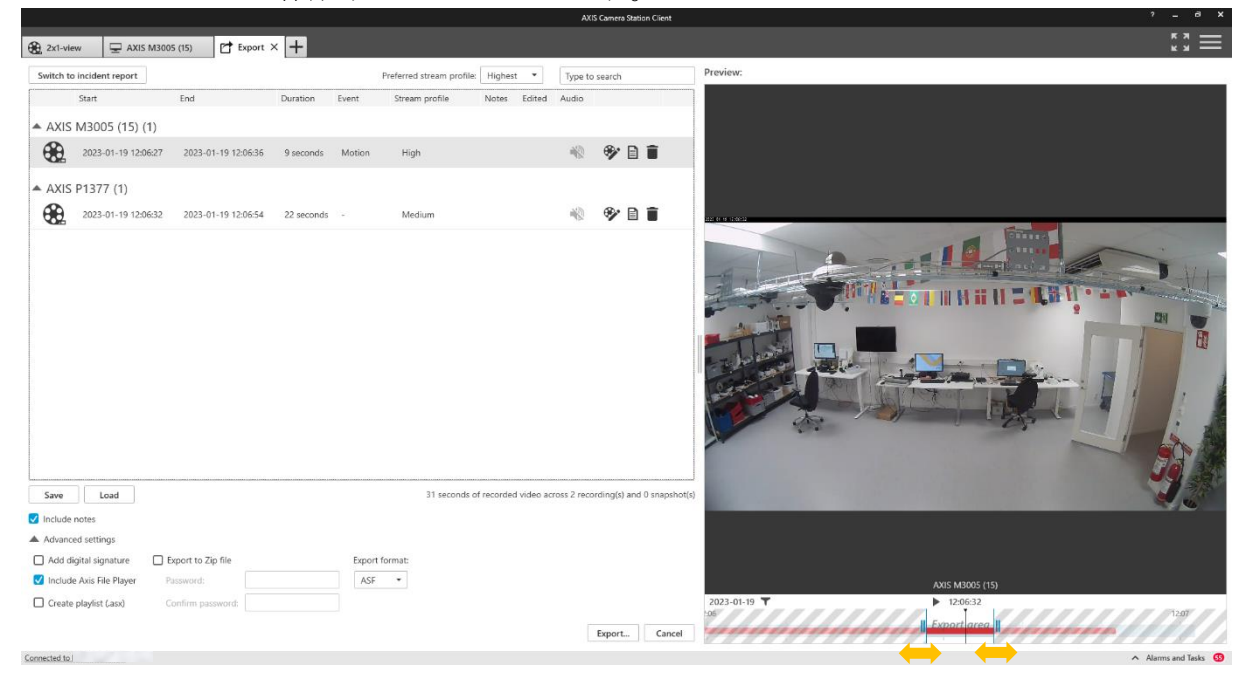

リストでは各ビデオをクリックすることで、右側にあるプレーヤーを使用してコンテ ンツを確認することができます。プレーヤーのタイムラインでさらにマーカーを使用 して、選択範囲をトリミングすることも可能です。

メモ( )をビデオに追加して、メモを添付することも可能です。エクスポートされ るデータの中に含まれます。

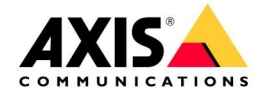

#### <span id="page-9-0"></span>**8** 録画の編集

AXIS Camera Station の録画編集機能を使用して、映像内の被写体にモザイクをかけ てプライバシーを保護することができます。

[エクスポート] タブで、録画編集アイコン( \*) をクリックします。ここで、ビデオ のコンテンツと背景にさまざまなマスキングを追加することができます。

まず、バウンディングボックスを追加します。[追加] を選択すると、マスクが表示さ れます。これを必要な位置にマウスで移動します。

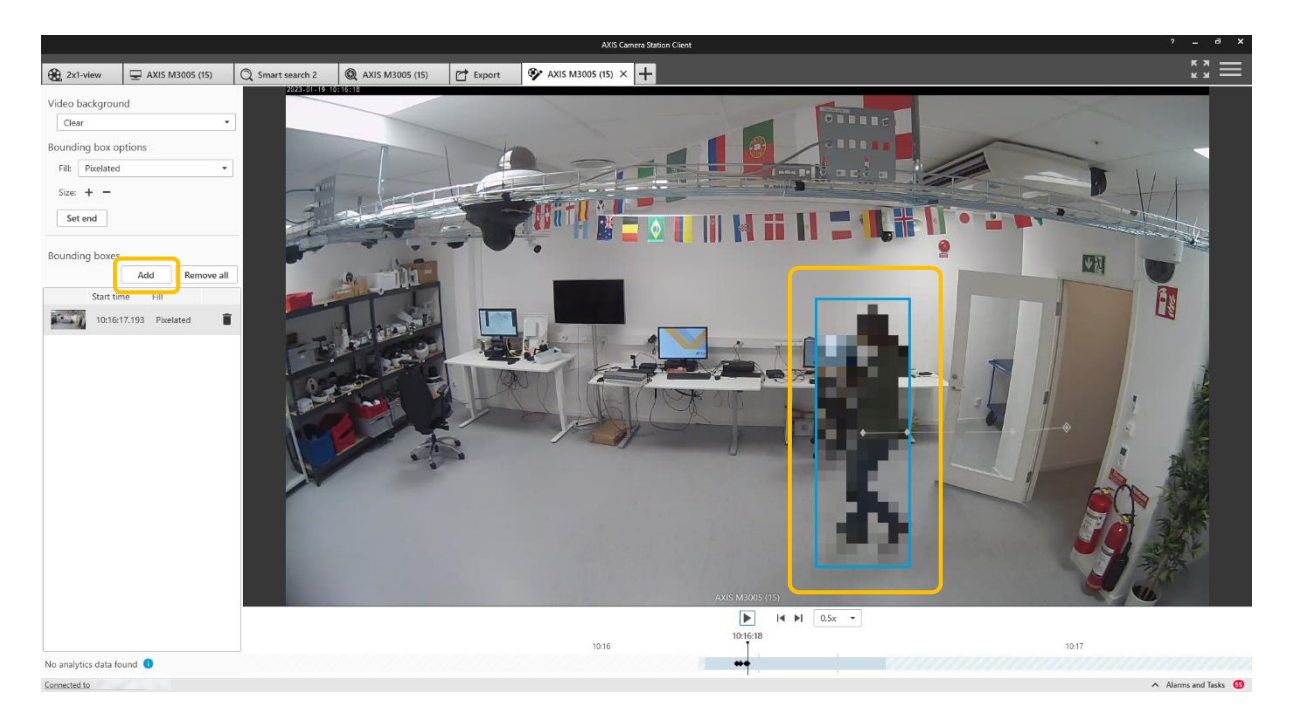

次に、再生速度を遅くしてビデオを再生しながら、にマスクを移動して被写体を覆い ます(再生ボタンを押す代わりに、コマ送り機能で再生速度を下げることもできます)。

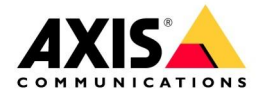

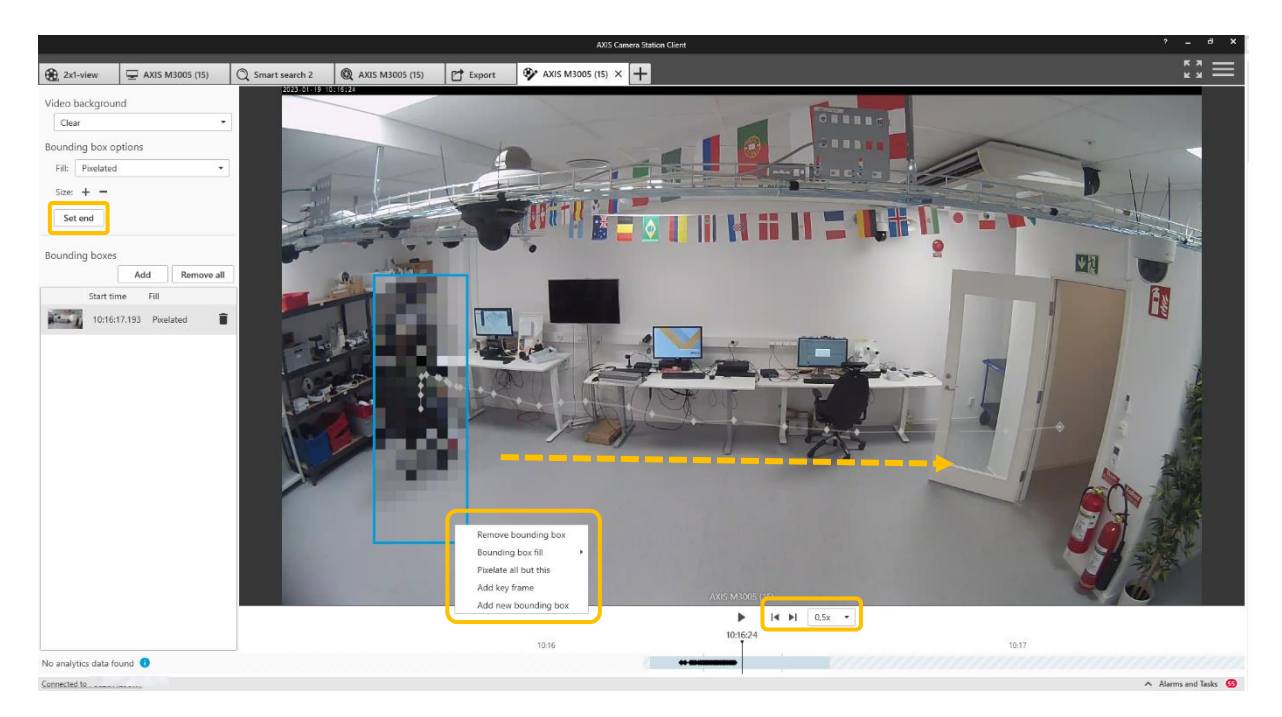

最後に [終了位置を設定する] を押します。編集画面では複数のマスクを作成でき、マ スクのサイズも変更することができます。また、バウンディングボックスを右クリッ クして、ボックス以外のすべてをピクセル化することもできます。

編集が終わったらそのままタブを閉じて、エクスポートに戻ります。右側のプレー ヤーでビデオを再生して、編集内容を確認することができます。プレーヤーではマウ スホイールを使用して、コンテンツをズームインすることが可能です。

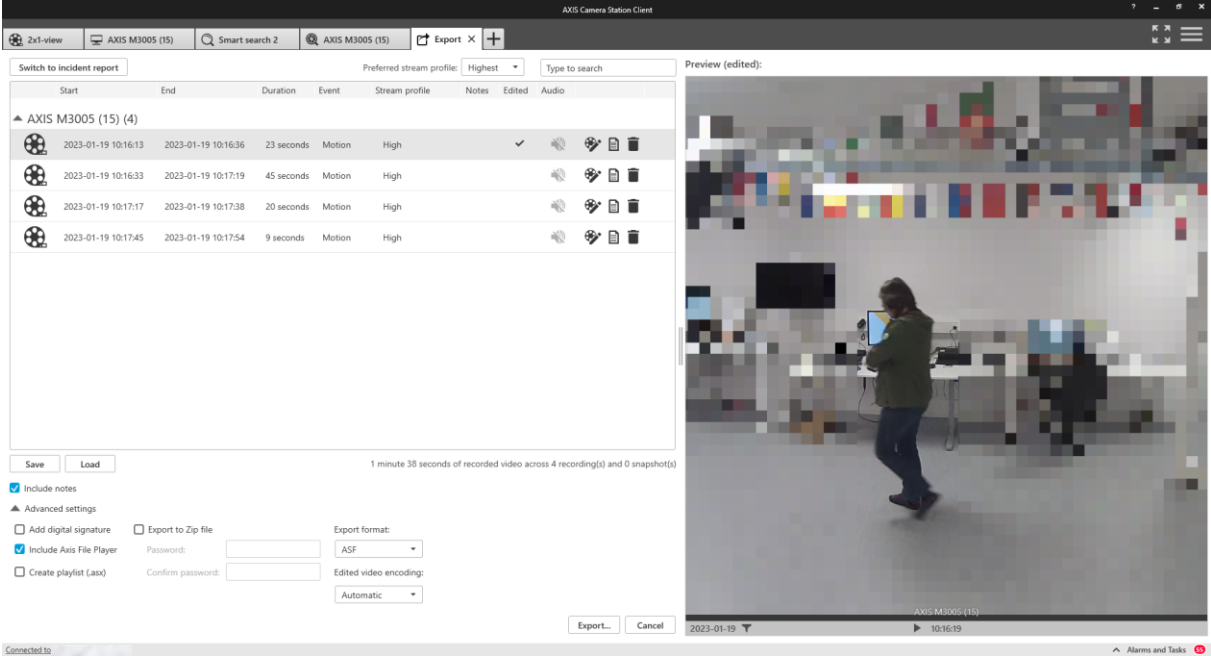

このモザイク処理は元の録画データには行われず、エクスポートされる録画データのみに適 用されます。未編集の録画も必要な場合は、未編集の映像も一緒にエクスポートに加えてく ださい。

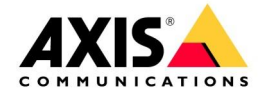

# <span id="page-11-0"></span>**9 AXIS File Player**

必要なクリップがすべてエクスポートリストに追加されたら、これでビデオをエクスポート する準備が整ったことになります。エクスポートに関する高度な設定には、以下のようなオ プションもあります。

- Axis File Player を含めるかどうか設定できます。録画を再生したり追加したメモを閲 覧できます。
- Windows Media Player で使用されている.asx 形式でプレイリストを作成すると、録画 が撮影された順序で再生されます。
- [デジタル署名を追加] を選択することで、画像の改ざんを防止して、映像の信頼性と 完全性を確保することができます。
- [Zip ファイルにエクスポートする]を選択すると、パスワード保護された Zip ファイル でエクスポートされます。
- エクスポートされるビデオ形式と編集済みビデオのエンコード形式を選択することが できます。

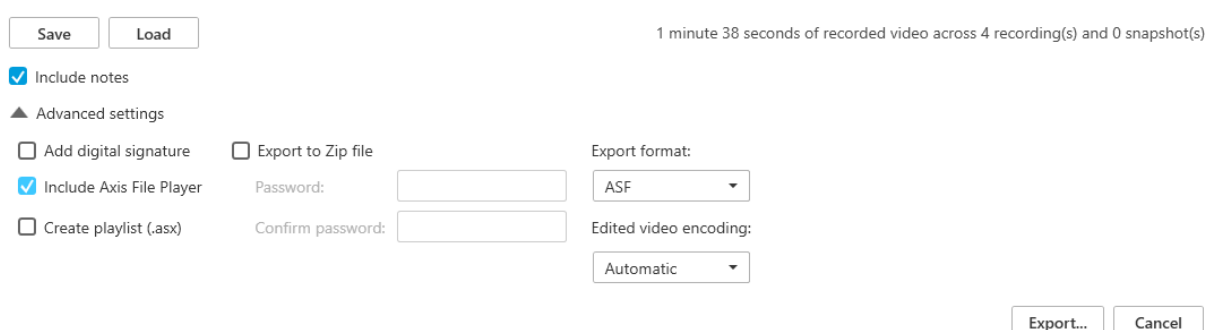

ビデオがエクスポートされると、ビデオが含まれているフォルダが作成されます。AXIS File Player が選択されている場合は、同じフォルダにソフトウェアも保存されます。

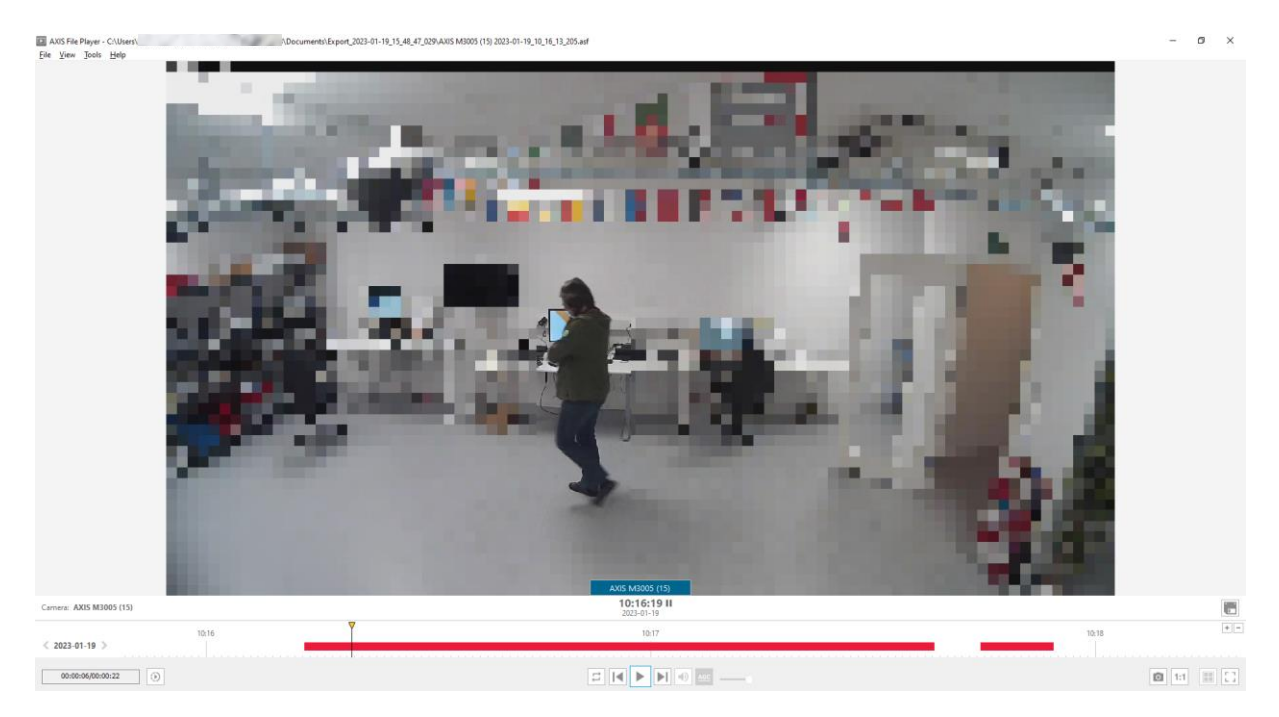